# Guidance for using iTrent for PTA payments

# **Contents**

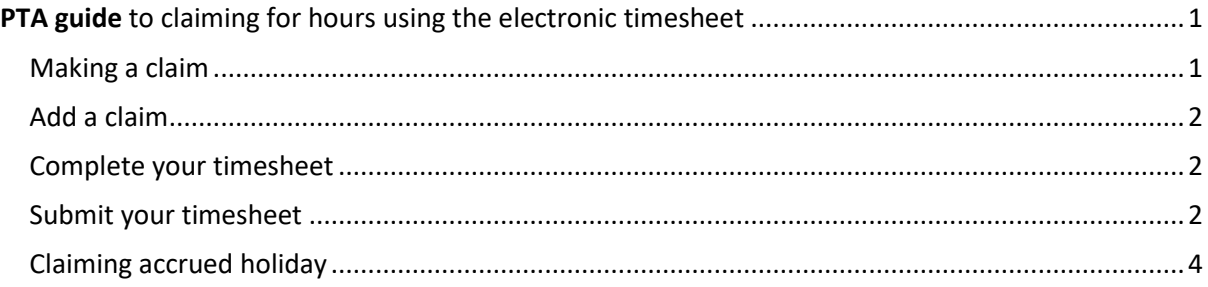

# <span id="page-0-0"></span>PTA guide to claiming for hours using the electronic timesheet

Postgraduate teaching assistants are paid by recording and claiming for the hours they work via iTrent, the University's payroll and Employee Self Service (ESS) system. This guide shows how to access and make a claim via the ESS system, and the process that is followed to make the salary payment.

# <span id="page-0-1"></span>Making a claim

#### Log in to iTrent self-service: https://staff.exeter.ac.uk/ Use your staff username and password – this will be provided to you by the Human Resources team

From the Home page click on "Add claim" on the link under 'Time & expenses' (see below):

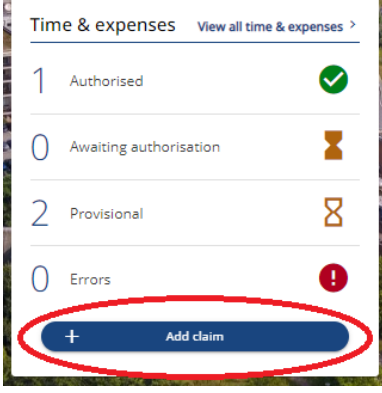

Alternatively select the 'My pay' section and click into the 'Time & Expenses' tab:<br>My pay<br>Time & Expenses

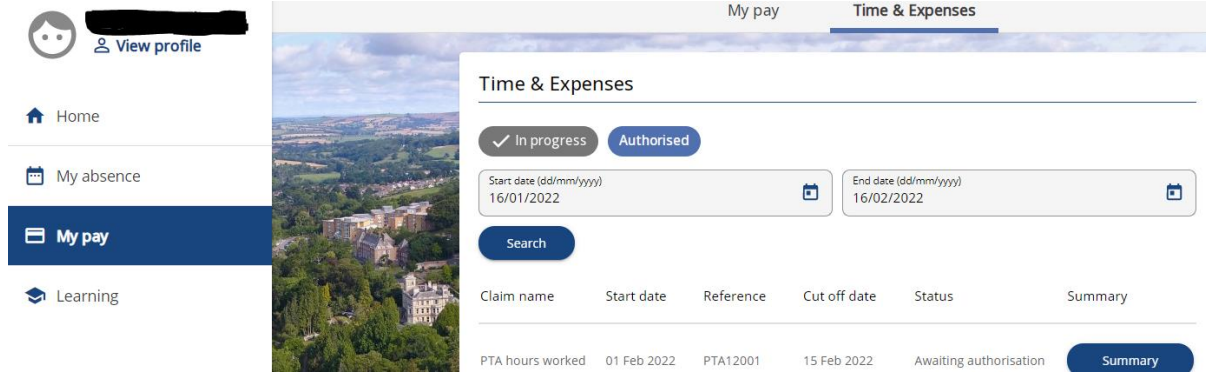

## <span id="page-1-0"></span>Add a claim

<span id="page-1-1"></span>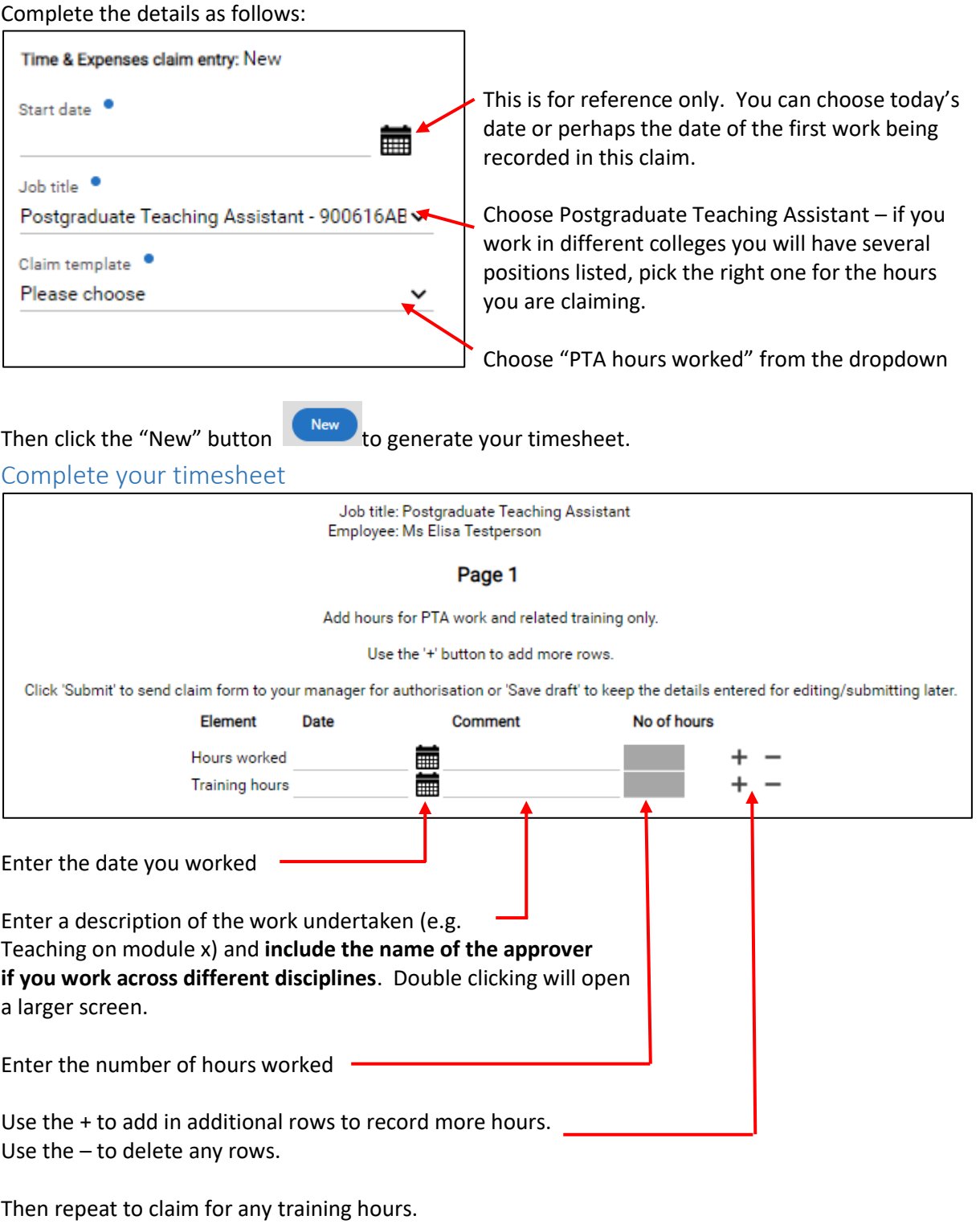

If you aren't ready to submit the claim, click on the "Save draft" button  $\frac{\text{Save draft}}{\text{Save draft}}$  to save the details to complete and submit at a later date.

### <span id="page-1-2"></span>Submit your timesheet

Click on "Submit" button (Submit) to submit the claim to your PTA Coordinator for authorisation.

When you submit a timesheet, you will see a summary of your claim together with a message explaining when you will receive payment (subject to authorisation by the cut-off date).

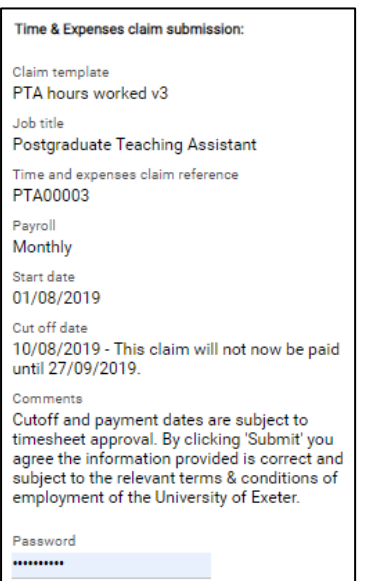

You must re-enter your password before you can submit.

Click on the "Submit" button  $\left[\frac{S_{\text{ubmit}}}{S_{\text{ubmit}}} \right]$  to submit the timesheet.

Your timesheet will now be listed as "Awaiting authorisation" in My Pay > Time & Expenses:

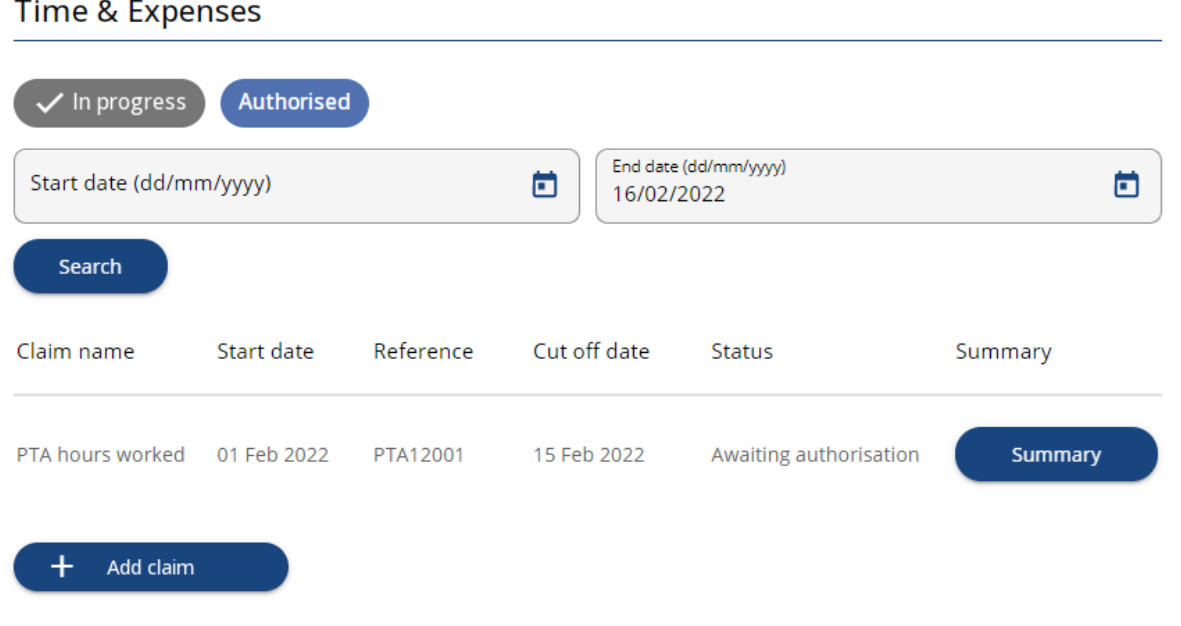

You will receive an email confirming that your timesheet has been submitted "Confirmation that a Timesheet has been submitted for authorisation" this will include provisional cash values for the hours worked.

You can add additional claims by clicking on the "Add claim" button  $\Box$  Add claim and repeating these steps.

Your PTA Coordinator will also receive an email alerting them that your timesheet has been submitted and needs authorisation. If they do not authorise your timesheet within 2 days they will receive a further reminder.

When your timesheet is approved you will receive an email confirming that it has been approved" and confirming when you will be paid. This will move the record to the history section so to view the details you will need to perform a search. NB You can clear the dates and click 'Search' to return all timesheets. The 'In progress' and 'Authorised' filters can also be used.

If your timesheet is rejected by your PTA Coordinator you will receive an email "Timesheet Rejected", the email will contain a link to your timesheet which you can amend and resubmit.

#### **Notes**

- you can cancel timesheets before they are authorised by accessing the timesheet and clicking the cancel button
- to claim for non PTA work please use the [PTA103 form](http://search.exeter.ac.uk/s/redirect?collection=all-exeter-uni&url=http%3A%2F%2Fwww.exeter.ac.uk%2Fmedia%2Funiversityofexeter%2Fhumanresources%2Fpta%2FPTA103.docx&index_url=http%3A%2F%2Fwww.exeter.ac.uk%2Fmedia%2Funiversityofexeter%2Fhumanresources%2Fpta%2FPTA103.docx&auth=ak2krkm61QaoUSULhCxI0g&profile=_default&rank=1&query=pta103)
- you can also complete, and view, your timesheets via your mobile

## <span id="page-3-0"></span>Claiming accrued holiday

Holiday is accrued for all hours authorised using this process. Time accrued is calculated after each month's pay run and added to a balance displayed in the 'My Absence' section:

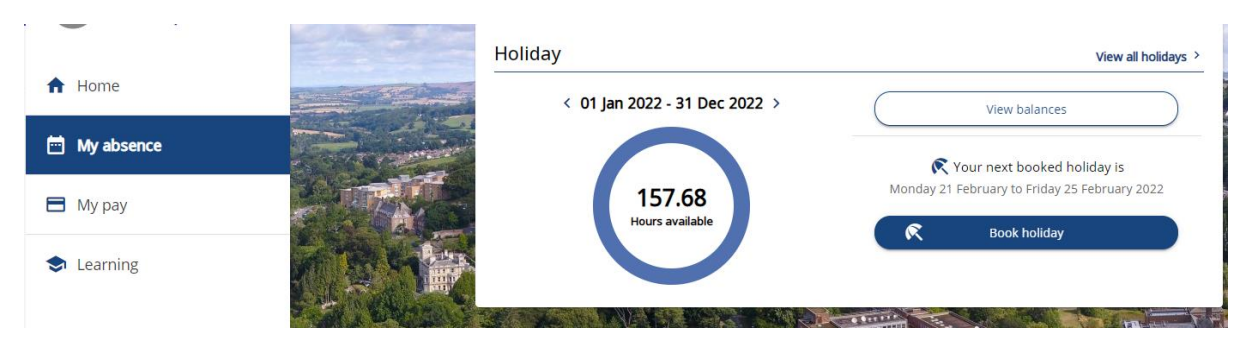

NB The PTA Holiday year runs from 1<sup>st</sup> September each year. Other year's details can be viewed by clicking 'View balances'

All accrued holiday will be paid automatically in your final month's pay when your employment ends.

 $\mathbb{R}$ **Book holiday** Holiday pay can be claimed earlier by clicking

Complete the displayed form as below selecting the number of hours you wish to claim. *NB This functionality is designed for standard holiday booking so some of the following steps may seem unnecessary but are unavoidable*:

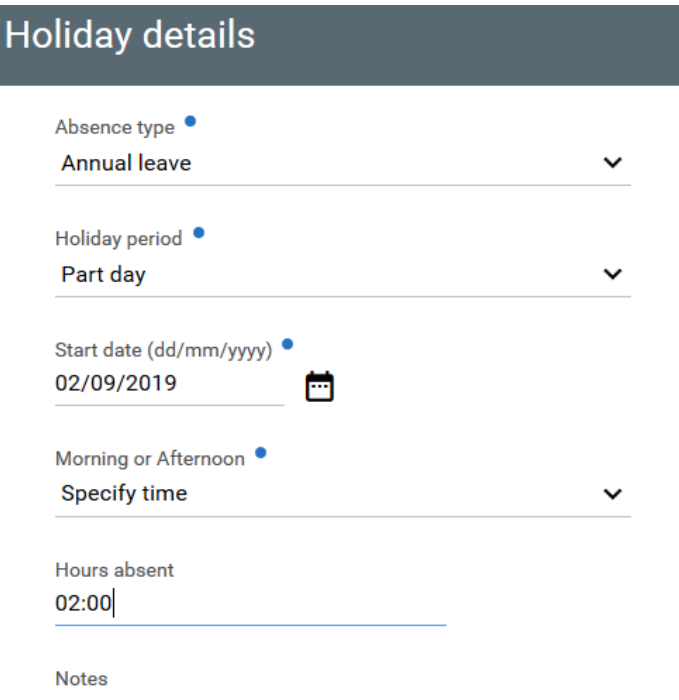

- 1. Holiday balance is displayed in decimal but "Hours absent" must be in hours and mins "HH:MM". The fractional part can be converted into minutes by multiplying 60 by it. E.g. 60 \* 0.529 = 31.74. 31 minutes can be requested with the number of whole hours i.e. 10.529 hrs can be requested as "10:31".
- 2. The maximum time that can be requested in any transaction is 23:59. To request payment for more than this you will need to submit additional request for different dates.
- 3. The system will allow you to claim for more hours than you have accrued. However this cannot be authorised and a warning will be included in the resultant confirmation email. You should click on the relevant 'card' to cancel the request and submit another within the accrued limit.
- 4. Requests for up to and including the total hours accrued will require authorisation by your PTA Co-ordinator. All approved requests will be paid in the following month's pay run.
- 5. Any unpaid holiday, without limit, will be carried over into the following year.

You will receive an email confirming your request and another once it has been approved (or rejected).

Your payslip will show the value on an additional line.